## **כיצד להתקיןאתכל התוכנותכקובץהתקנה יחיד**

לעתים קרובות אנו מתקינים מחדש את מערכת ההפעלה שלנו או מתקינים אותה במחשב חדש ואז עלינו להתקין מחדש את כל התוכניות אחת אחת. זו משימה קפדנית הדורשת לחיצה על כל מתקין. של המשפחה או החברים שלך, הבעיה PC עכשיו לדמיין אם אתה צריך לאתחל מחדש 2 או יותר הופכת גרועה יותר. תהיתם פעם אם תוכלו ליצור מתקין יחיד שמתקין את כל התוכנות האהובות עליכם בלחיצה אחת או שתיים בלבד? ובכן, חברים יקרים שלי, התשובה היא כן, אנחנו יכולים לעשות מתקין מותאם אישית אשר מתקין את כל התוכניות בשקט באמצעות תוכנה בשם **שקט להתקין בונה**. שים לב שתוכנה זו היא תוכנה בתשלום. עם זאת, מצב הניסיון מציע פונקציות מלאות אך המלכוד הוא החבילה שאתה יוצר, יפוג בעוד 12 שעות. זה שימושי רק בתרחיש שבו אתה צריך להתקין הרבה תוכנות על מחשבים מרובים או אם אתה רוצה להימנע מהתקנת תוכנות באופן ידני. אם אתה רוצה לשמור על החבילה בחיים במשך יותר מ 12 שעות אתה צריך .לקנות את זה. עכשיו נראה לך איך לעשות את החבילה באמצעות התוכנה

.**שלב :1** הפעל את התוכנה

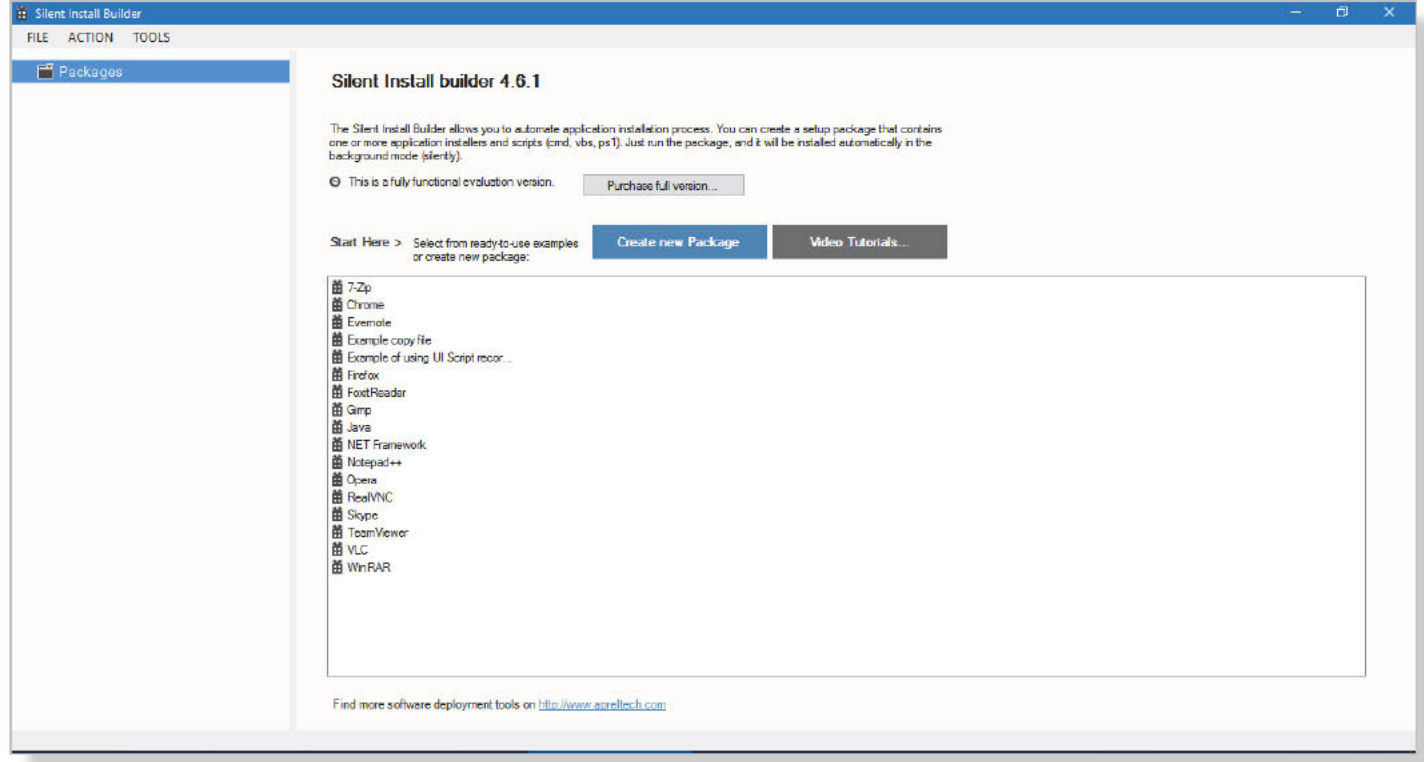

## ממשק משתמש ראשי

שלב 2: עכשיו <mark>לחץ לחיצה ימנית על חבילות</mark> ולחץ על **חבילה חדשה** 

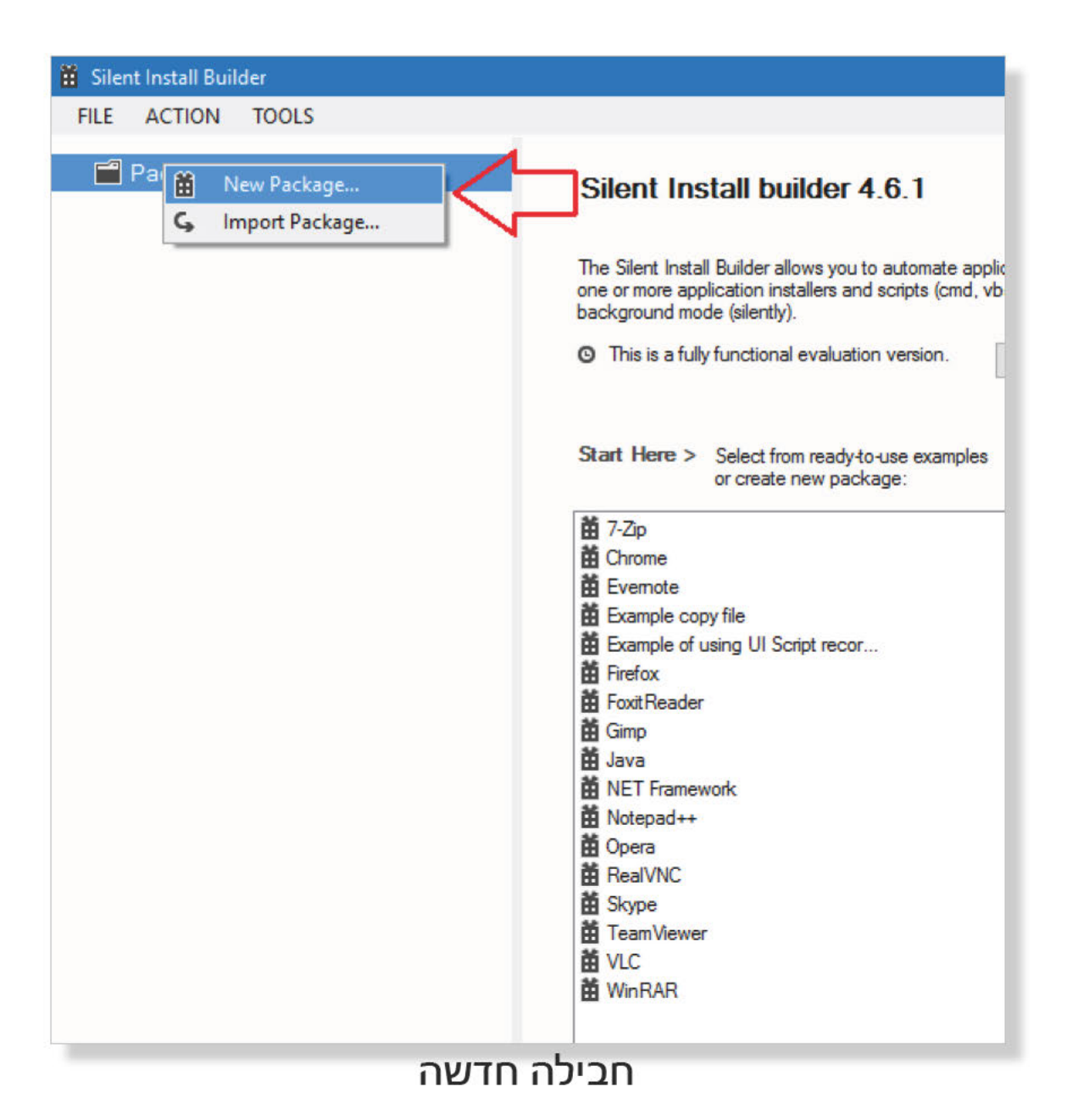

**שלב 3**: כעת באזור **שם**, הקלד את השם הרצוי של החבילה המותאמת אישית.

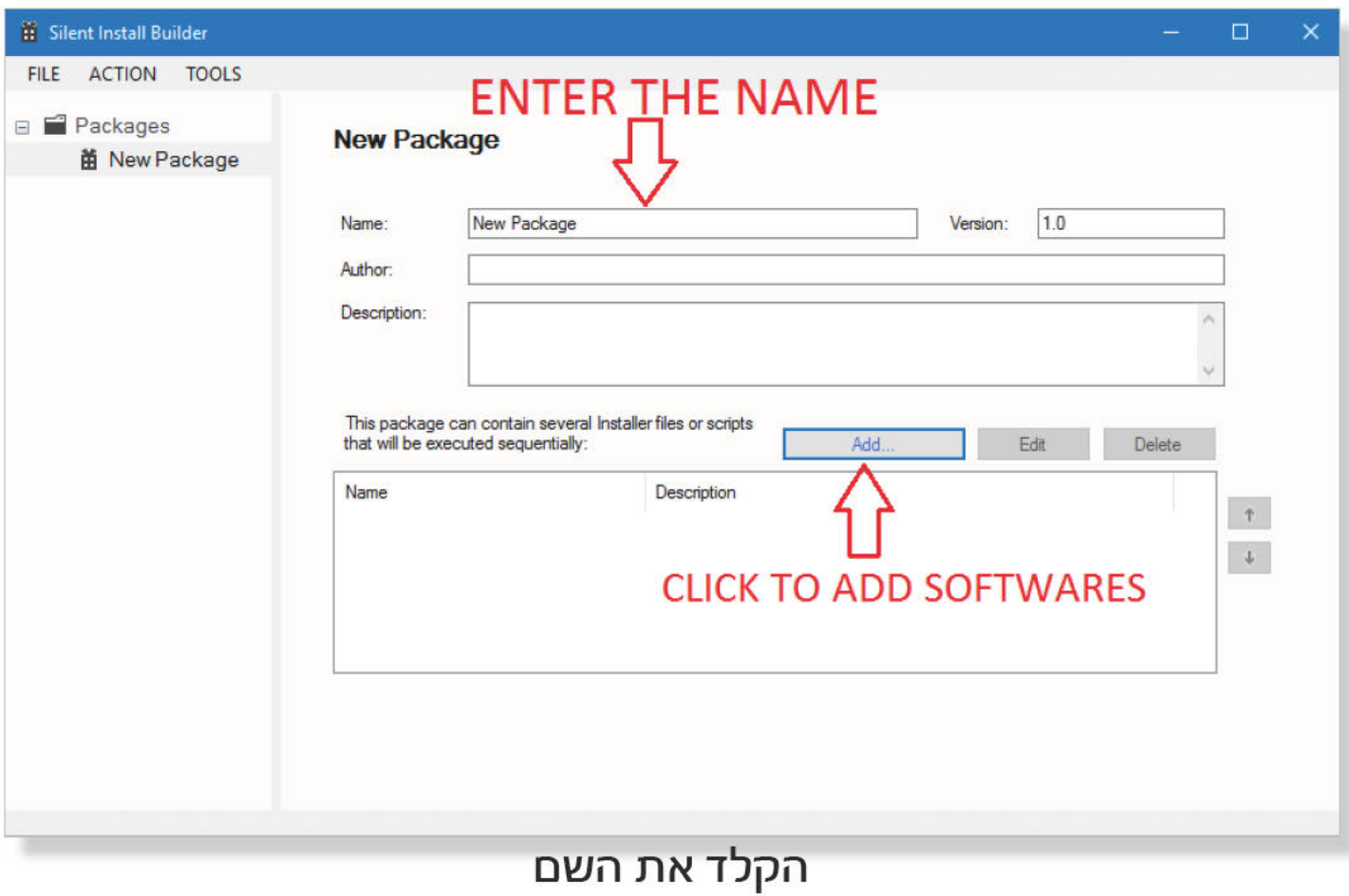

**שלב 4:** כעת לחץ על **הוסף > התקן** ולחץ על הנקודות לפני תיבת אזור קובץ המתקין כפי שמוצג באיור.

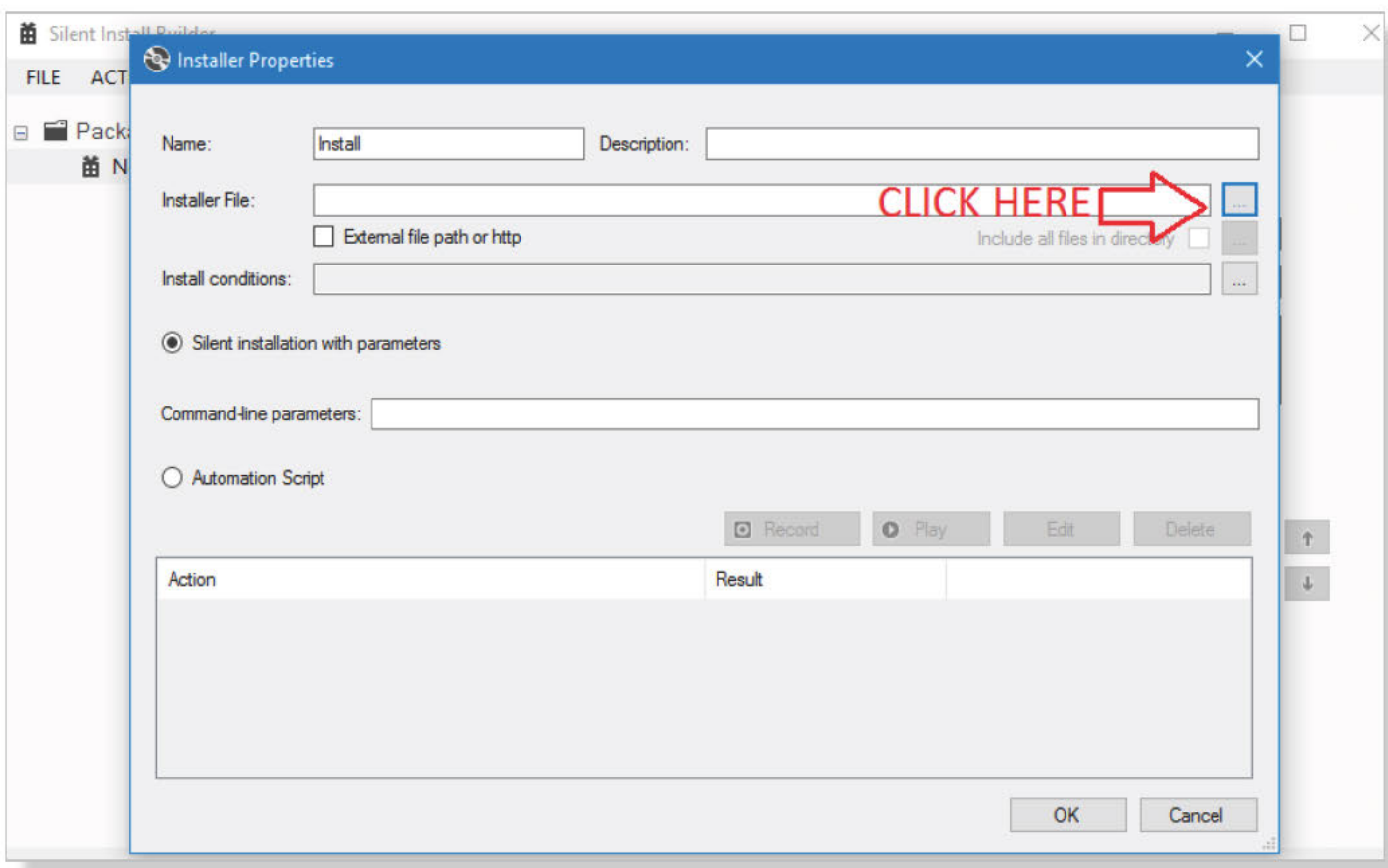

שלב 5: הוא יפתח ממשק משתמש של בורר קבצים, באמצעותו בחר את התוכנה שברצונך להתקין ולחץ על פתח.

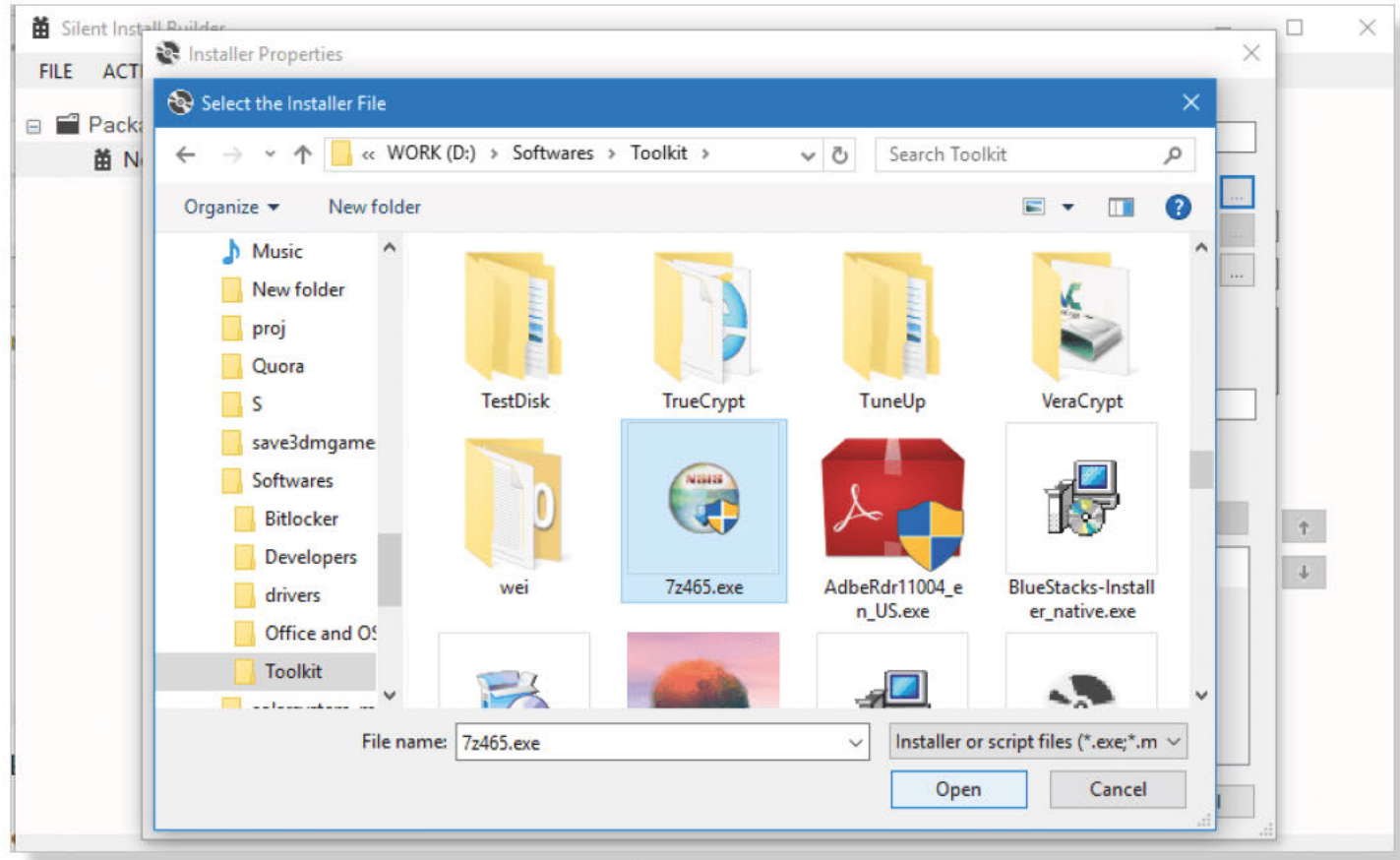

ממשק המשתמש של בורר הקבצים

שלב 6: לאחר שלב 5 תקבל משהו כזה המוצג להלן. עכשיו אל תשנה שום פרמטר. השאר כפי שהוא ולחץ על **אישור** 

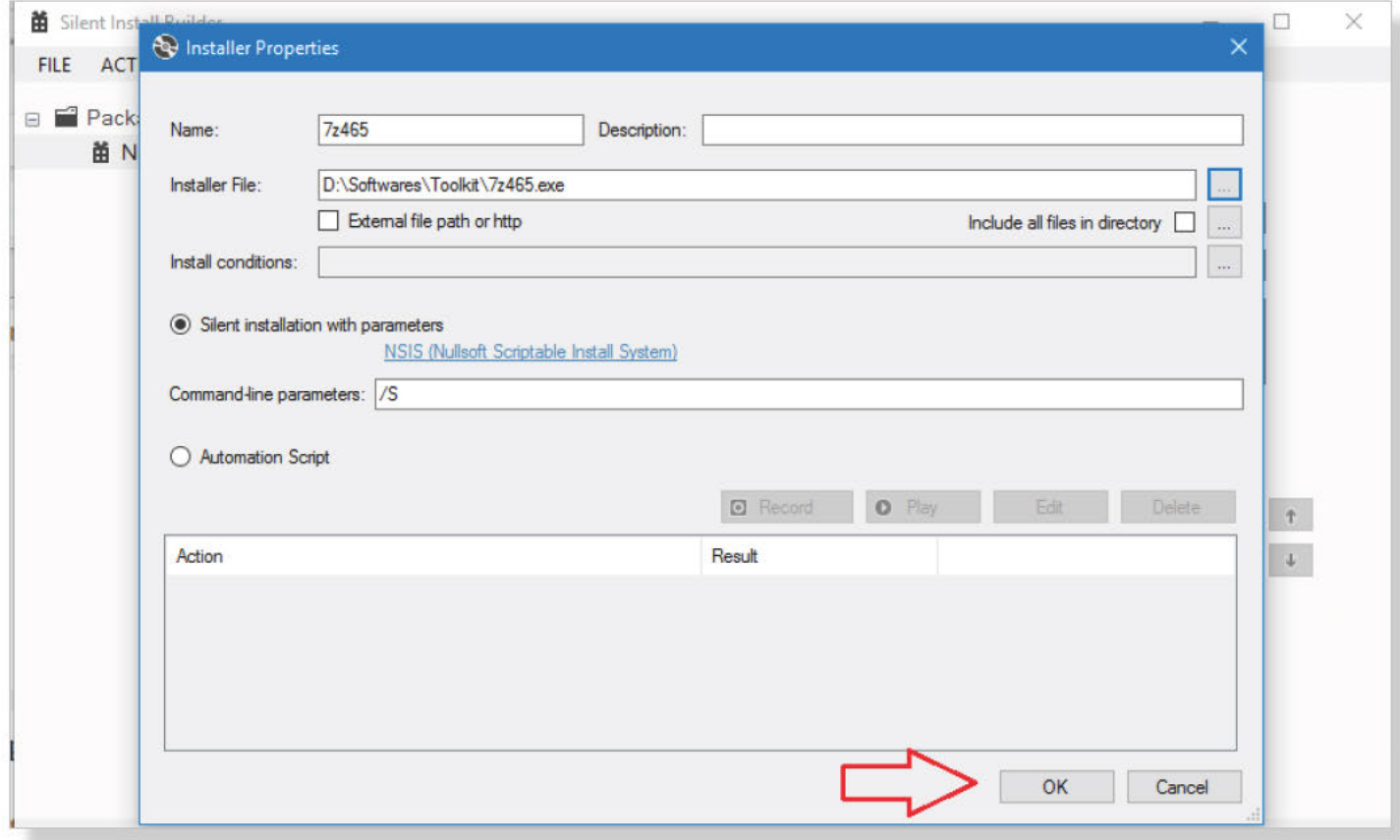

**שלב 7:** לאחר שתלחץ על אישור, התוכנה מתווספת לרשימה. כעת חזור על אותו הליך כדי להוסיף<br>.את כל התוכנות הרצויות

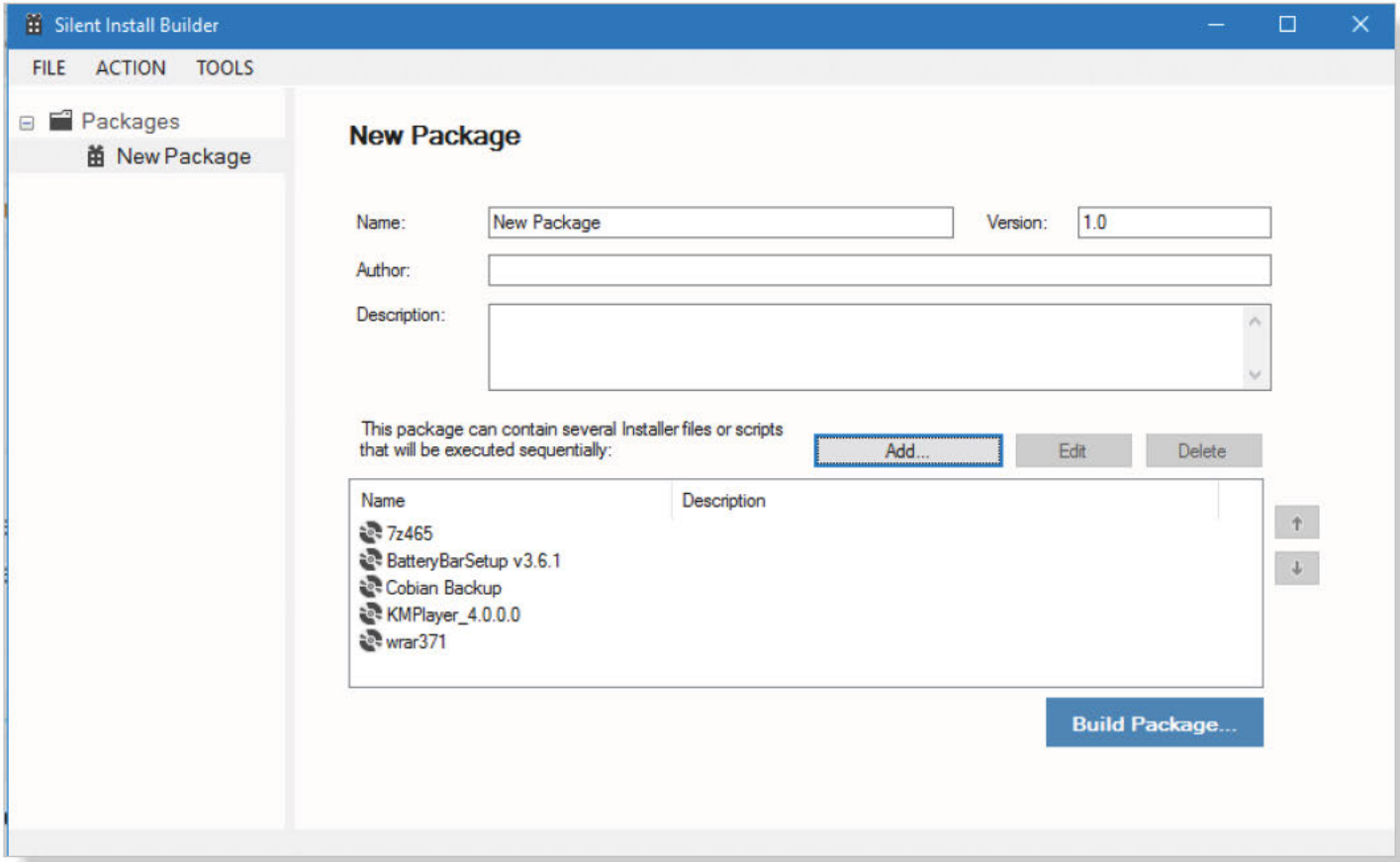

exe. שלב 8: עכשיו לחץ על לבנות חבילה ותקבל אפשרויות שונות. אתה יכול לבחור מתקין חבילה exe. שכב ט. עכש י כורן על כבנות הב כה וונקבל אכשרו ות שונות: אותה כול לבחור .msi . או מונקן הב כה<br>ניתן גם לבחור מבין אפשרויות דו-שיח שונות. עדיף .exe. ההמלצות שלנו הן לבחור .msi . או<br>לבחור **"דף פתיחה ודף התקדמות (אפשרות ש** הוא ישמור את החבילה.

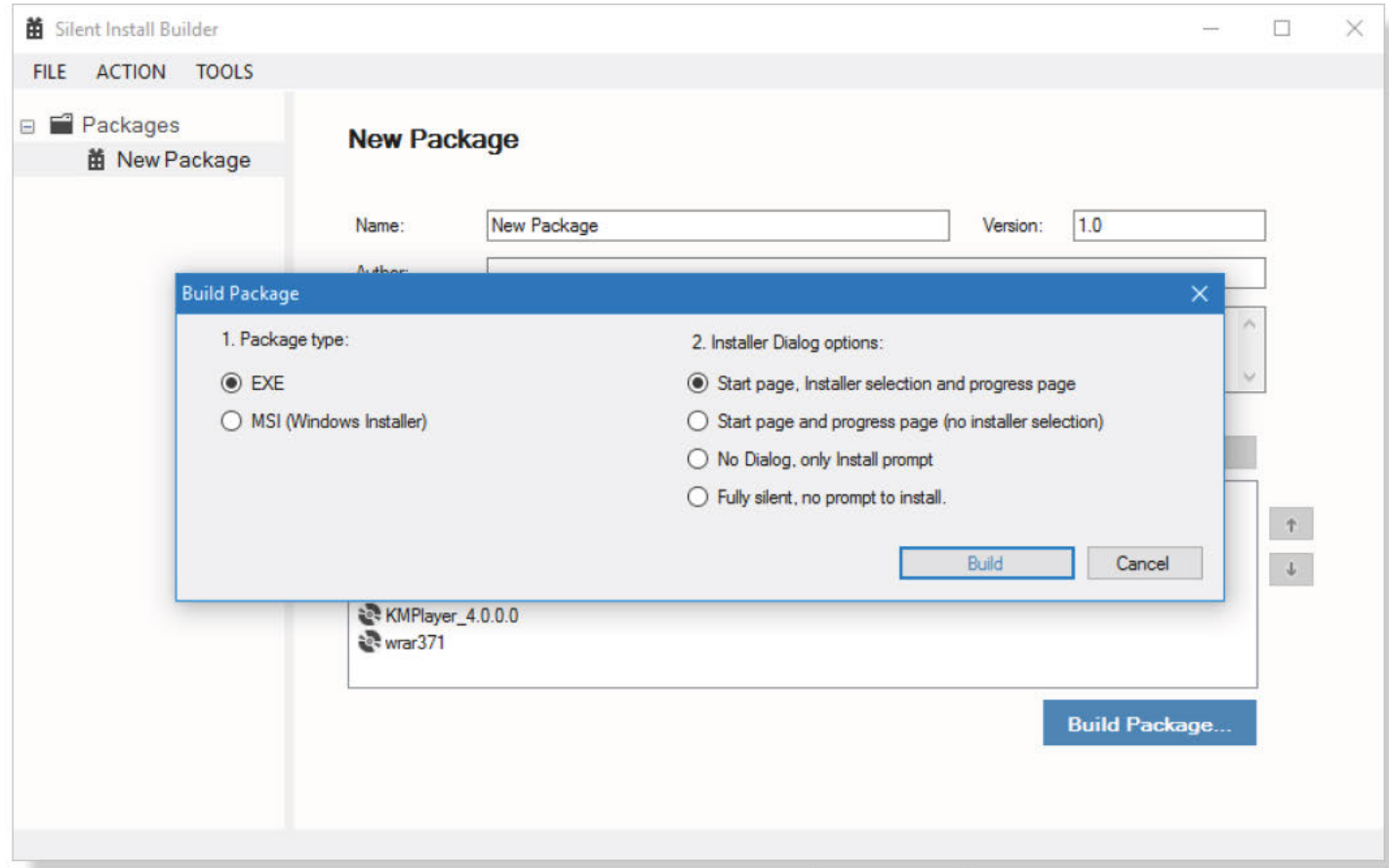

'התיבה 'אריזה ותיבת דו-שיח

!כעת החבילה מוכנה בתיקיית היעד להתקנה. תודה שקראתם חבר'ה, הישארו מעודכנים לעוד